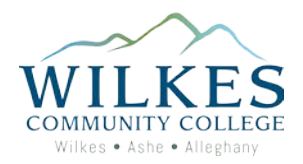

## How to Drop and Add a Course in the Same Transaction

- 1. Go to [www.wilkescc.edu](http://www.wilkescc.edu/)
- 2. Click on WCC Prowler
- 3. Click on WCC Prowler Student Portal

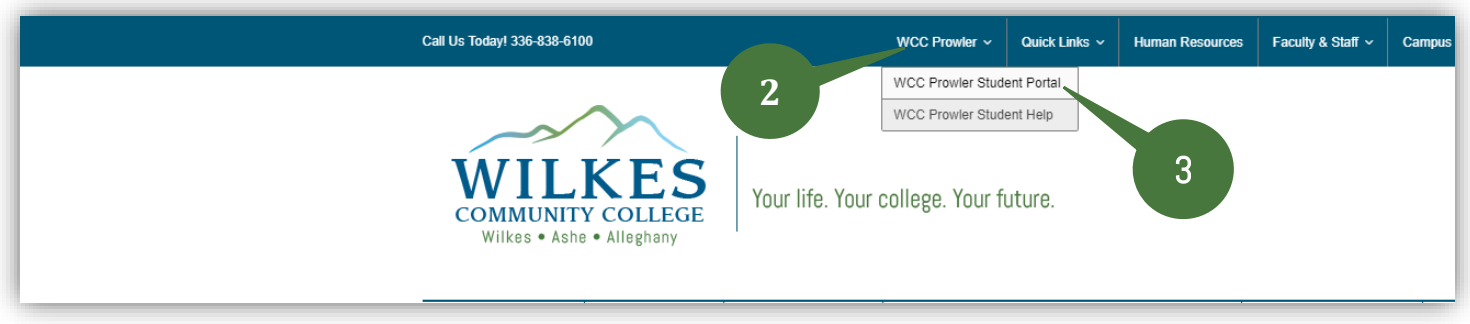

4. Click on Self-Service

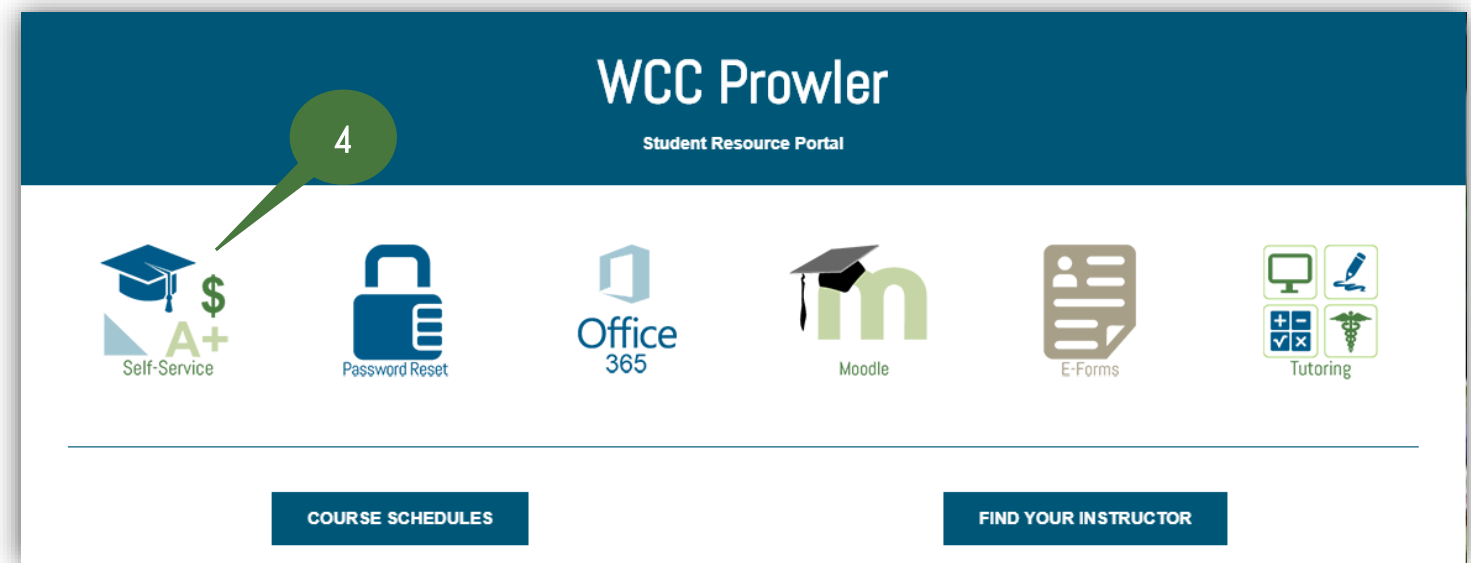

- 5. Enter your WCC Email Address and click Next. Note: If you do not know your WCC email address, then go to <https://www.wilkescc.edu/wccprowler/wcc-prowler-help/> and follow the steps on the page to retrieve your User ID and/or reset your password. Your WCC email address is your username@students.wilkescc.edu.
- 6. Enter your password and click Sign in.

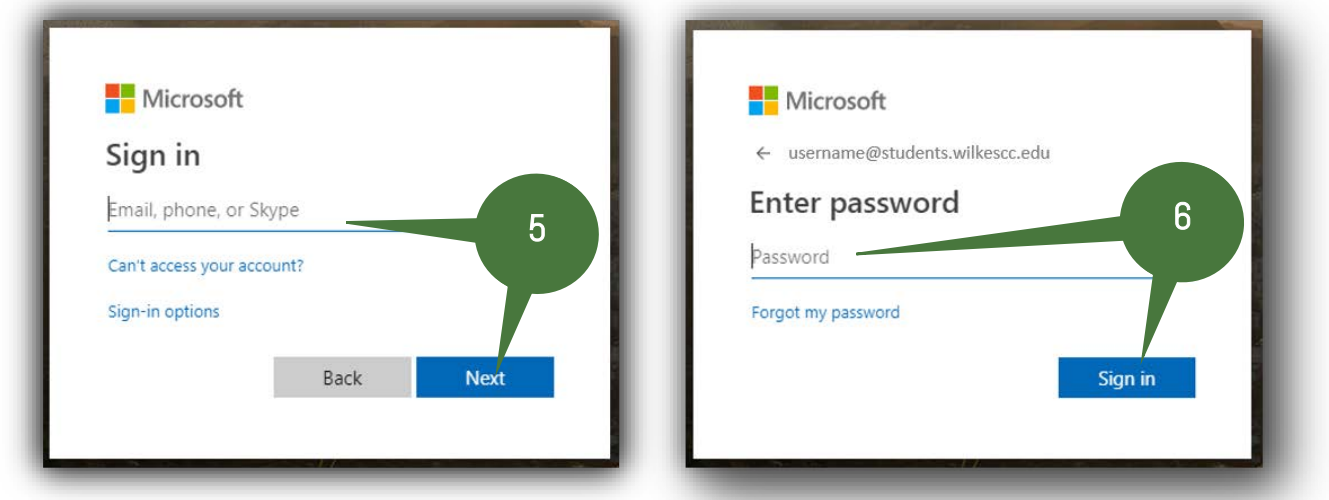

7. Click on Student Planning.

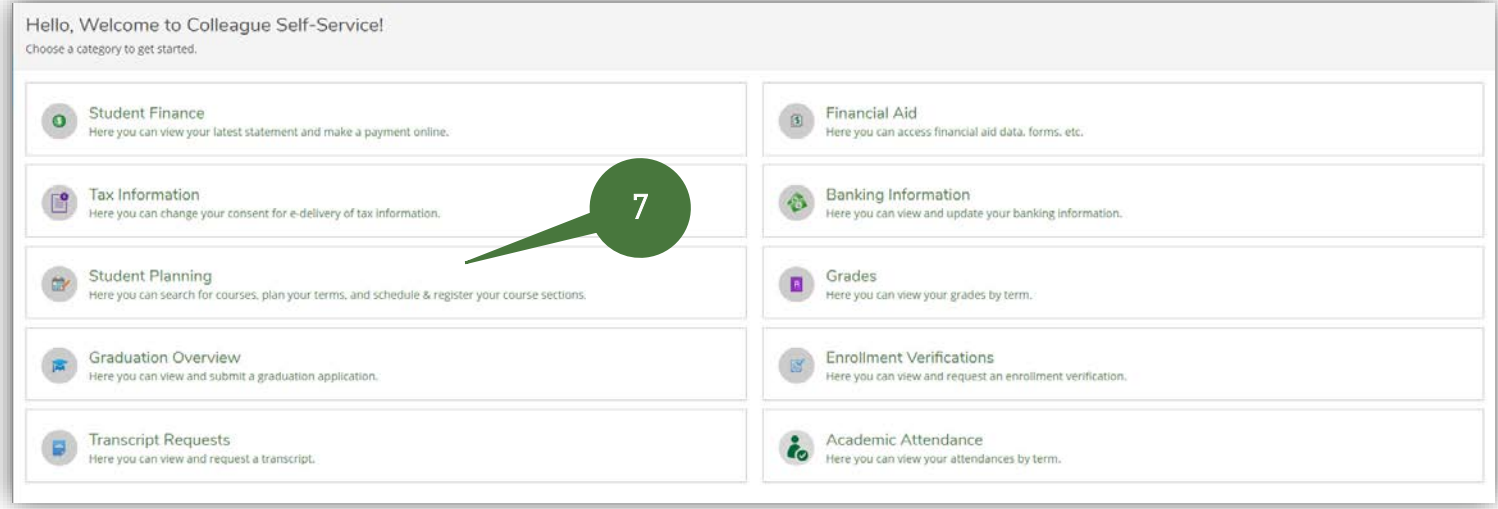

8. Click on Plan your Degree & Register for Classes

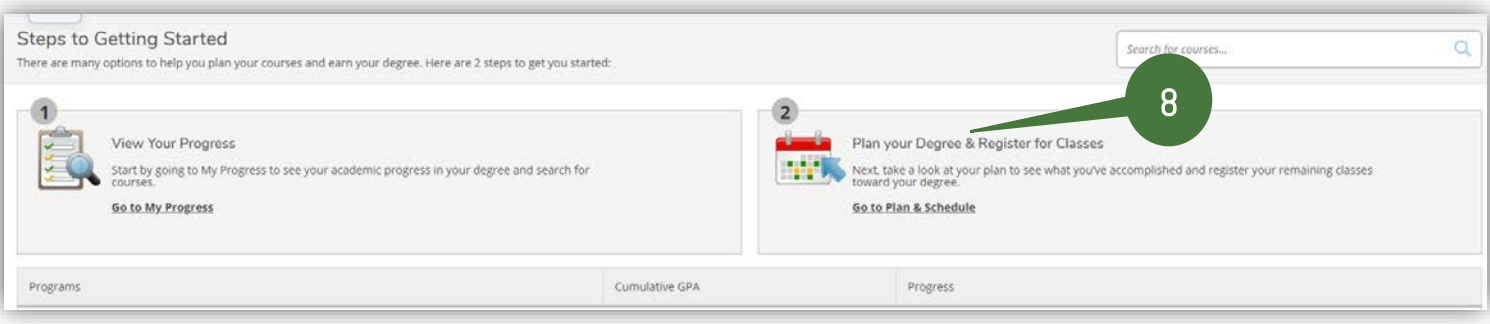

- 9. Type in the course you would like to add to your schedule in the search box. Note: If you do not know the exact course number, you can enter just the subject (ex. ENG).
- 10. Press Enter or click on the magnifying glass

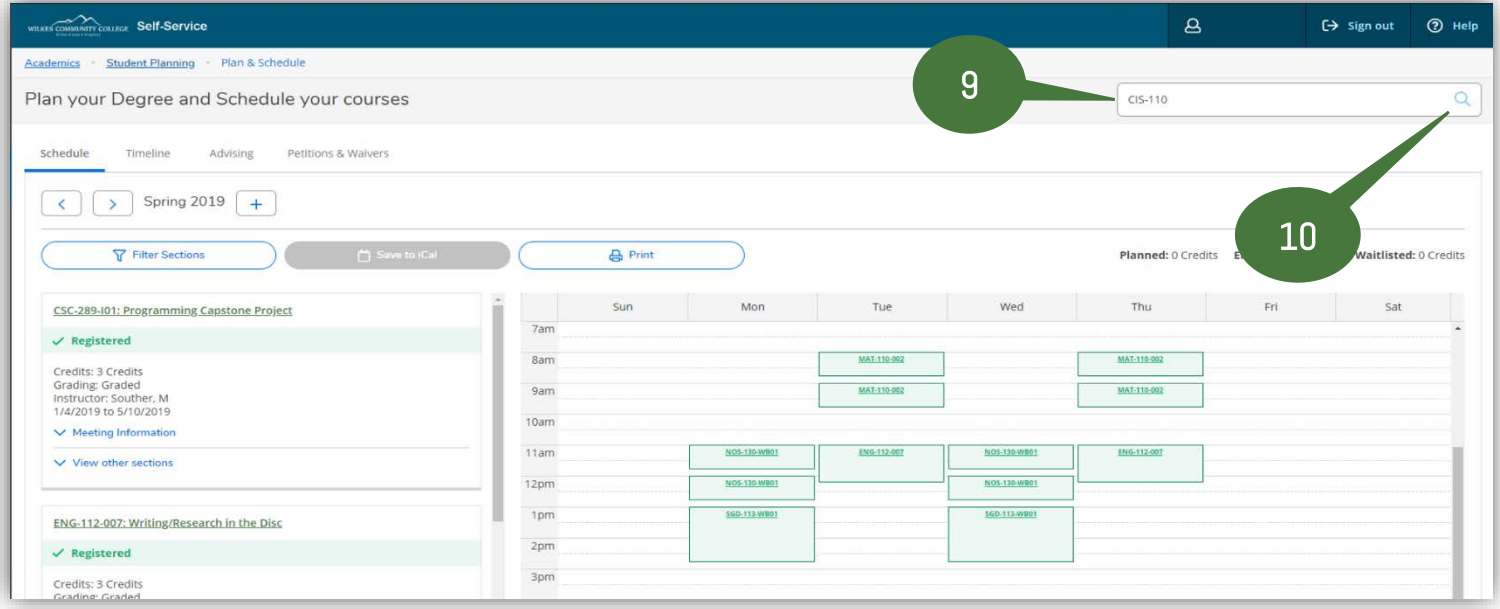

11. Filter to show only the sections for the term you wish to register by clicking on the applicable term. Note: You can also filter by Locations, Days of Week, Instructor, etc.

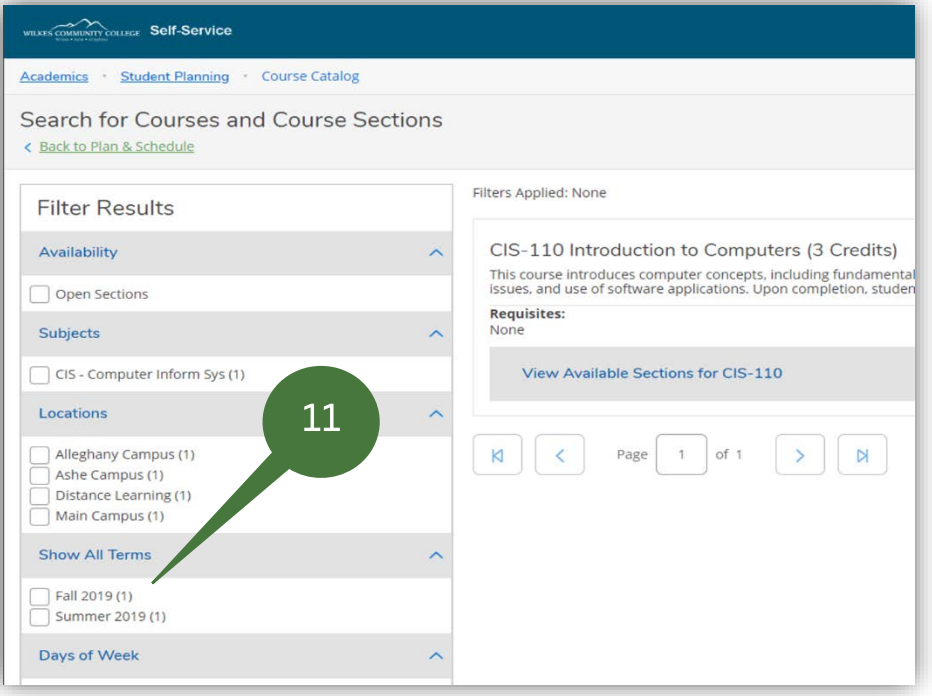

## 12. Click on View Available Sections for XXX-XXX

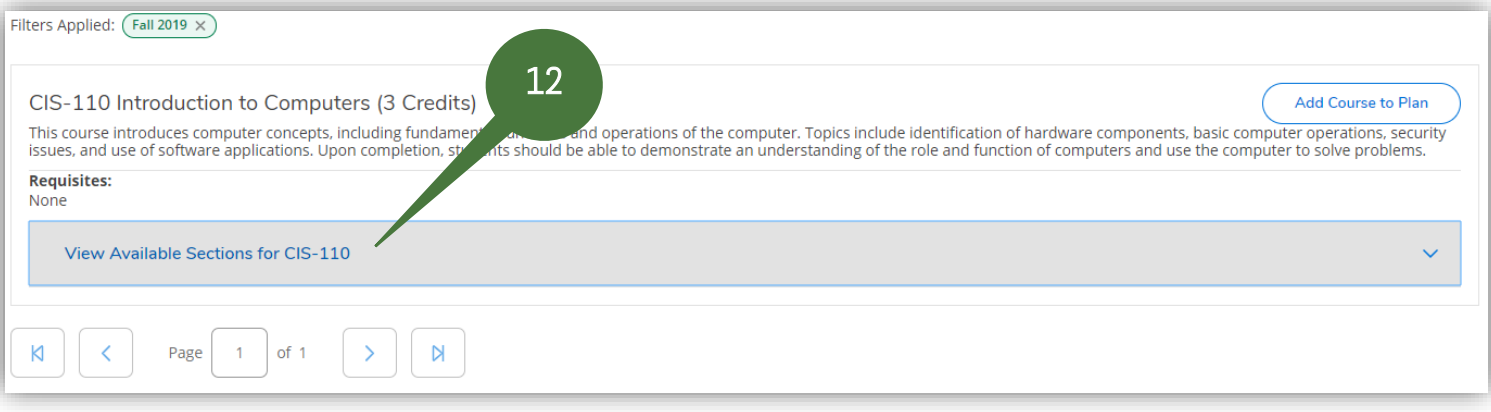

## 13. Scroll down to find the section you would like to select, and then click Add Section to Schedule

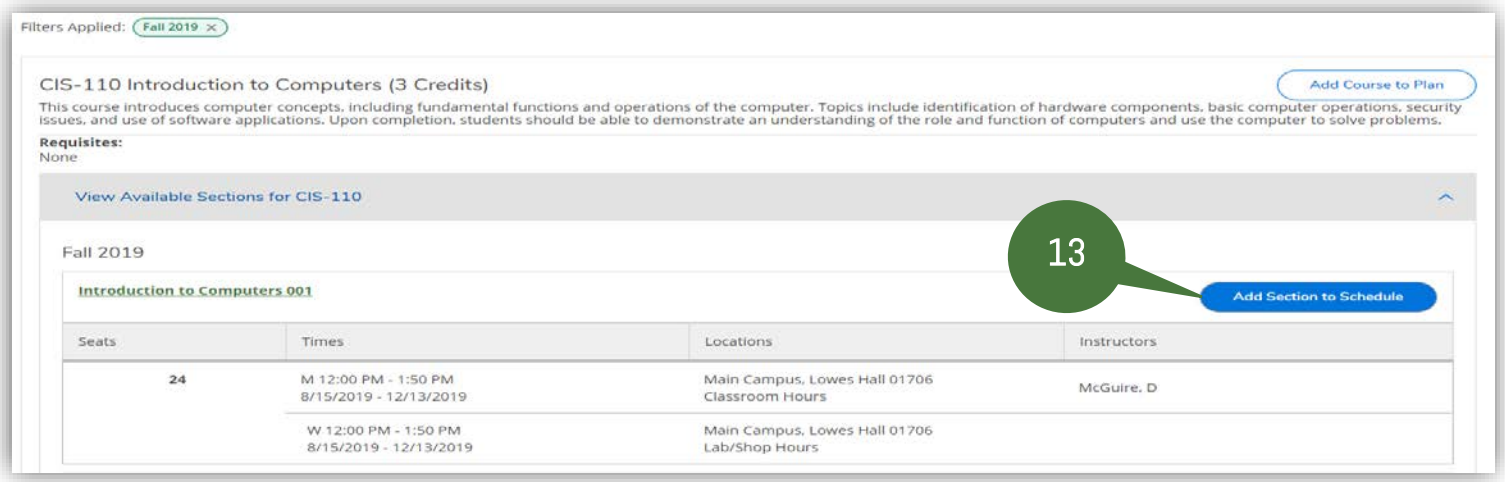

14. Click on Add Section to add the course to your schedule.

Note: If this page shows any requisites listed, this does not necessarily mean you do not have requisites needed to take the course. This section is just informational. If you do not have the requisites needed to take the course, then you will receive an error message informing you that you do not meet the requisites for the course when you click the Update button.

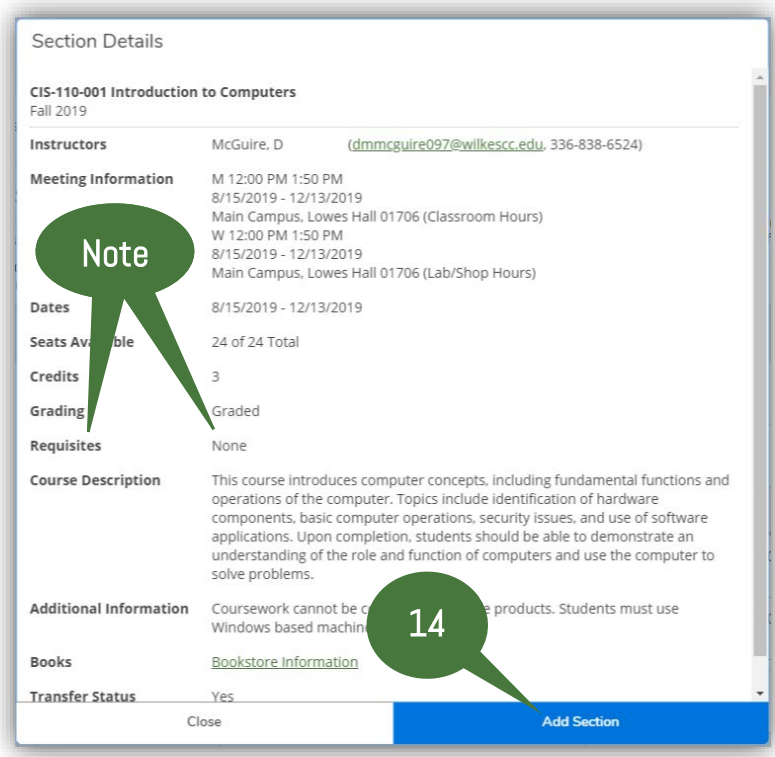

Repeat Steps  $10 - 14$  until you have added all the courses that you want to add to your schedule.

- 15. Click on Student Planning
- 16. Click on Plan & Schedule

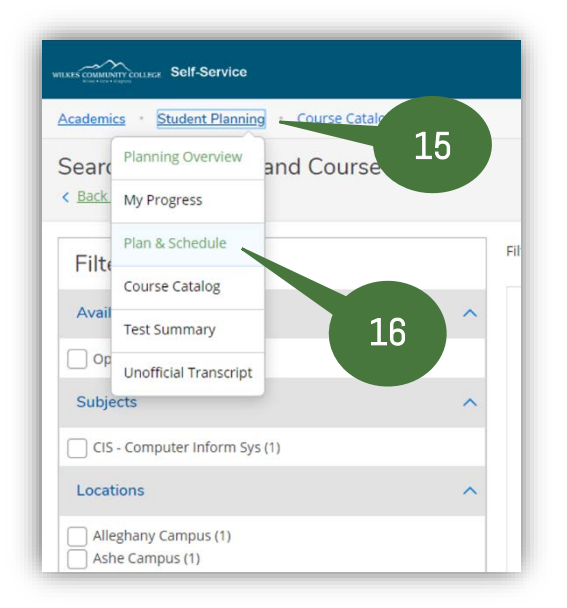

17. Click on the Right Arrow to advance your schedule to the semester to the correct semester.

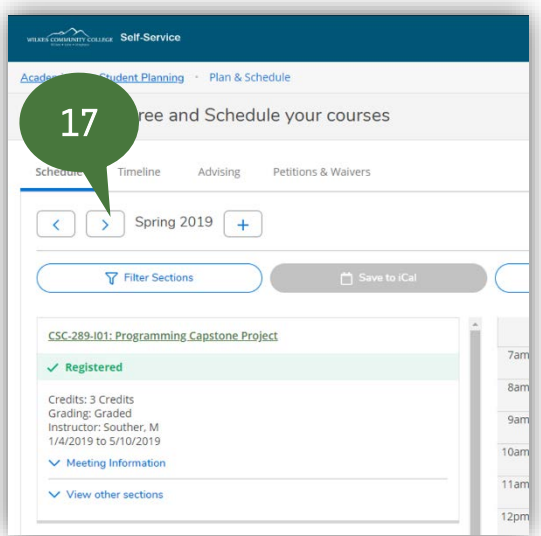

18. Click on the Drop button on a course you wish to drop.

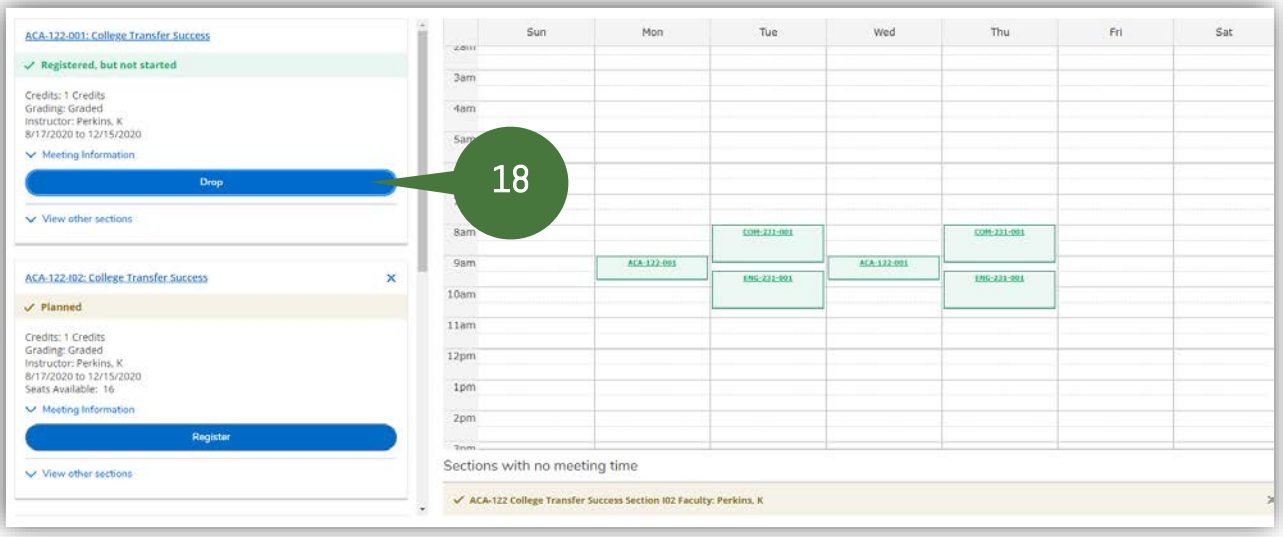

- 19. Select the section(s) you wish to drop.
- 20. Select the section(s) you wish to add.
- 21. Click the Update Button to drop and add your courses.

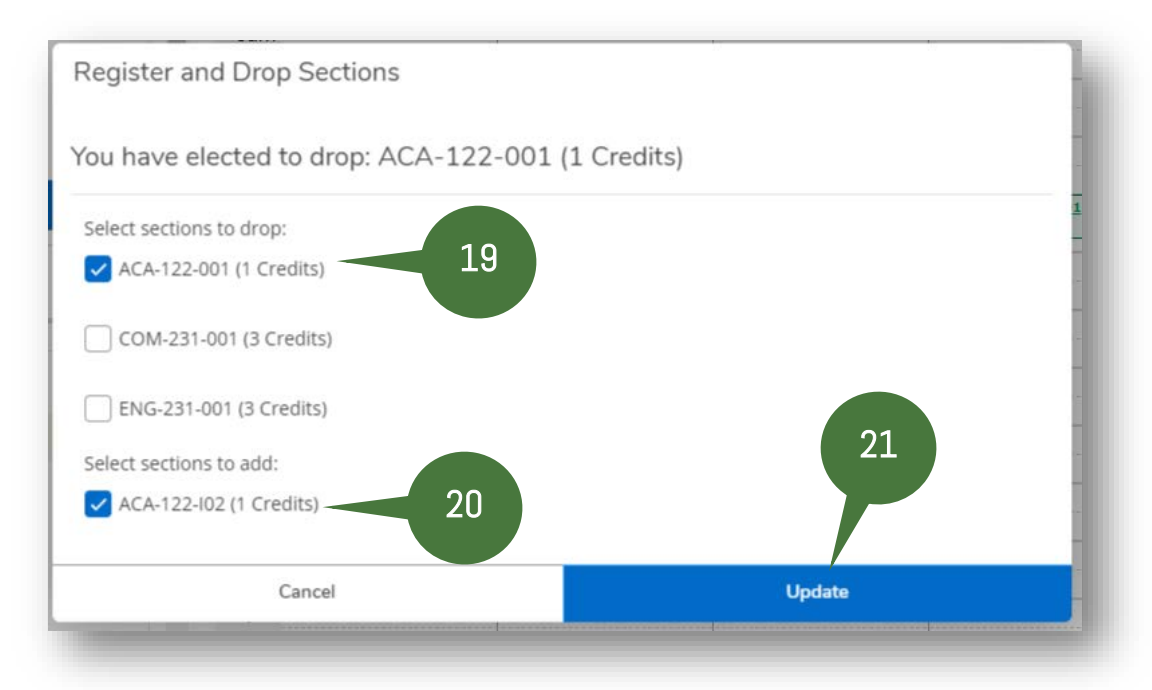